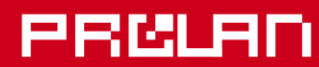

Руководство администратора

Апрель 2013

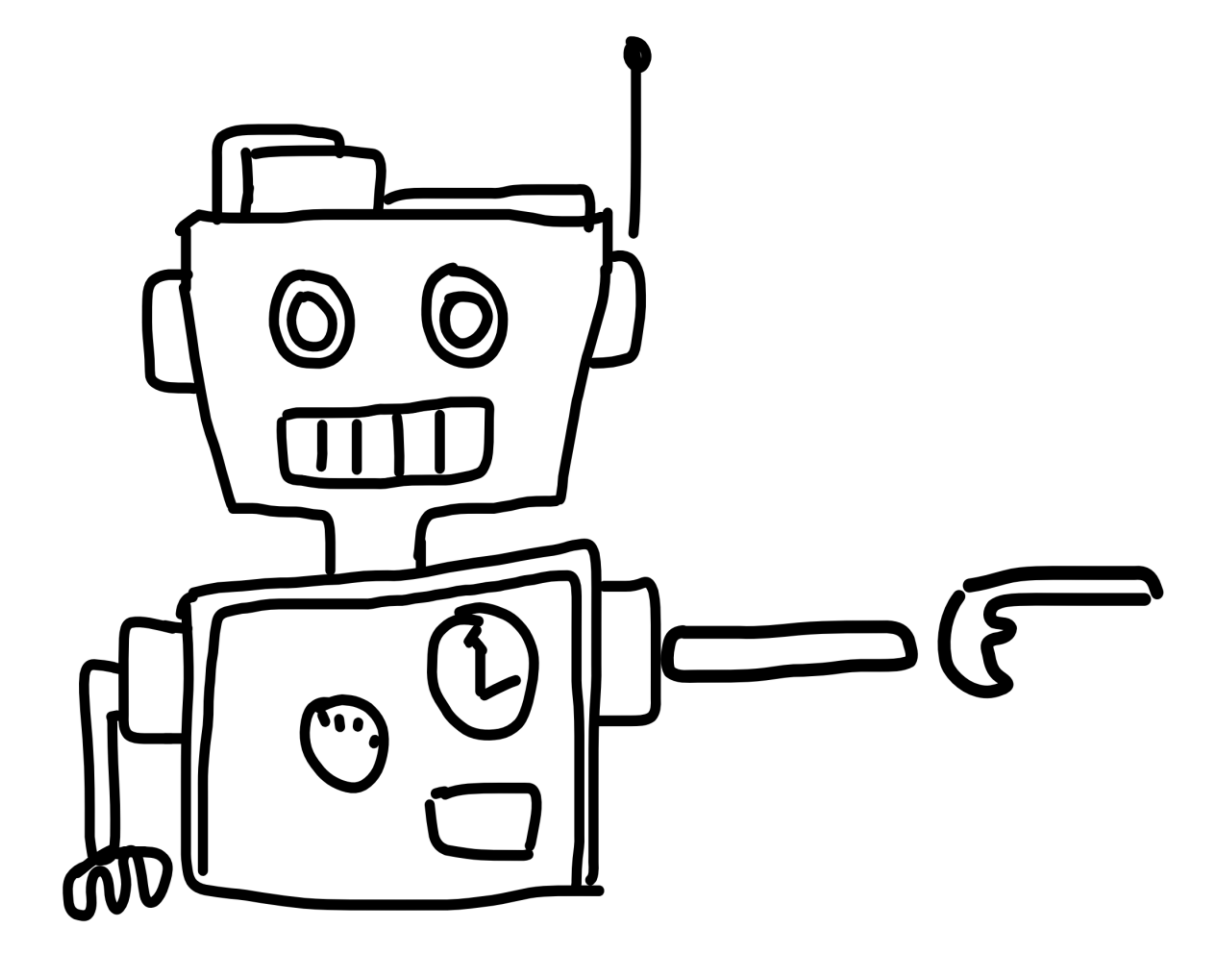

# Красная Кнопка

Агрегированные Снимки Инцидентов

В руководстве описывается установка и настройка «Теста агрегации сообщений HelpMe с регистрацией инцидента» - инструмента, позволяющего создавать и регистрировать Агрегированные Снимки Инцидентов.

# 1. Предварительные требования

- Наличие развернутого, работающего коммерческого зонда SLA-ON Probe или бесплатного зонда  $\bullet$ QuTester;
- Наличие консолидированной базы данных ProLAN;
- Установка и настройка на компьютерах пользователей приложений EPM-Agent Plus с функциональностью «Красная Кнопка».

Установка и настройка зондов SLA-ON Probe или QuTester описана в соответствующих руководствах.

## 1.1. Создание консолидированной базы данных ProLAN

СУБД MS SQL Server должна быть установлена на одном из компьютеров локальной сети, доступном для подключения с компьютера зонда ProLAN. Для создания базы подойдет любая редакция SQL Server, начиная от 2005 и выше. Подойдет также и бесплатный SQL Server Express.

Запустите на выполнение программу SLA-ON Operations (бесплатная консоль) или SLA-ON Operations NPM (коммерческая консоль). Создание базы данных выполняется из окна консоли управления SLA-ON Probe.

Если SLA-ON Operations запускается на том же компьютере, что и зонд, то в программе необходимо открыть проект, содержащий карту Cockpit. Далее в главном меню программы выберите Вид → Консоль локального зонда или нажмите кнопку **[28]** в панели инструментов программы или клавишу F8. В интерфейсе программы будет показано окно управления консоли управления SLA-ON Probe.

Если программа SLA-ON Operations запущена на другом компьютере (по отношению к компьютеру зонда), то в программе необходимо открыть (или создать) проект, содержащий карту типа Plan (с любым именем). Далее необходимо «найти» зонд и поместить его в карту. В главном меню программы выберите Поиск >ProLAN зонды >Зонды.... В окне диалога, показанном на рисунке 1, задайте область поиска зонда.

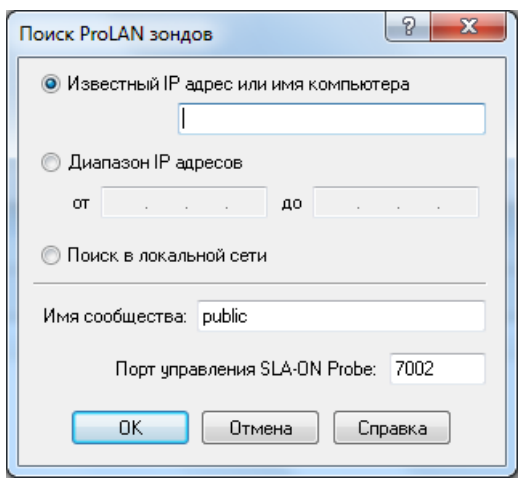

#### *Рис. 1.* Выбор языка

Если вы знаете *IP-адрес или имя* компьютера зонда, то введите его в соответствующее поле. Если адрес или имя зонда неизвестны, то вы можете его искать его в диапазоне IP-адресов (в этом случае выберите опцию *Диапазон IP адресов* и введите начальный и конечный адреса диапазона поиска). Вы можете также просто выбрать опцию *Поиск в локальной сети* для поиска зонда во всех диапазонах адресов подсетей вашего компьютера. Независимо от выбранного варианта диапазона поиска, вам необходимо ввести *Имя сообщества* (SNMP) для чтения данных с компьютера зонда. На компьютере зонда должна быть предварительно установлена служба SNMP и разрешено соответствующее имя сообщества. Нажмите кнопку *OK* для начала поиска зонда. Если выбран поиск в диапазоне IP-адресов или в локальной сети, то процедура поиска может занять значительное время. В процессе поиска в строке статуса окна Поиск объектов отображается текущий опрашиваемый IP-адрес компьютера. Для прекращения поиска можно

нажать кнопку **в панели инструментов окна поиска или комбинацию клавиш** *Ctrl+B***. Обнаруженные в** процессе поиска зонды помещаются в список в окне поиска (см. рисунок 2).

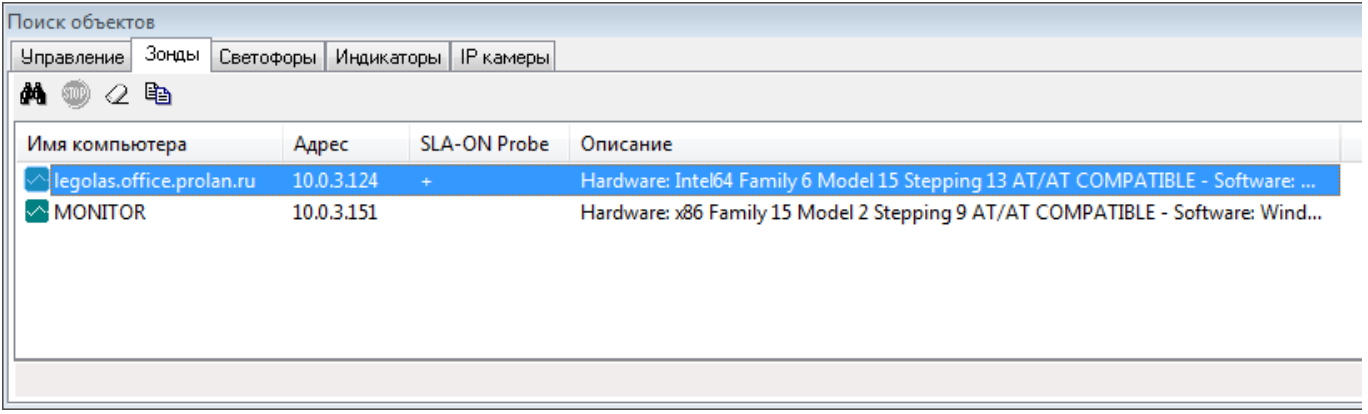

*Рис. 2.* Список найденных ProLAN зондов в окне поиска.

Выберите в списке один из зондов (он может быть единственным) и перенесите его в карту Plan. Это можно сделать двумя способами:

- Копирование. Нажмите комбинацию клавиш *Ctrl+C* или кнопку **вы** в панели инструментов окна поиска для помещения объекта в буфер обмена. Перейдите (щелчком мыши) на карту типа Plan и нажмите комбинацию клавиш *Ctrl+V* или кнопку в панели инструментов программы.
- **Перетаскивание (Drug-and-drop).** Нажмите левую кнопку мыши на области строки зонда в окне поиска и, не отпуская кнопку, перетащите зонд на карту. Затем отпустите кнопку мыши.

В карте появится значок зонда (см. рисунок 3).

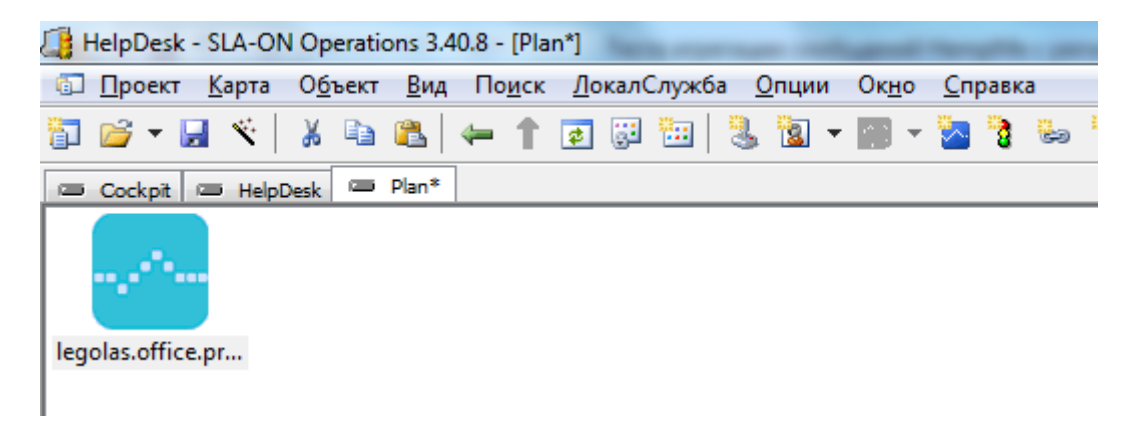

*Рис. 3.* Найденный зонд помещен в карту типа Plan.

Выберите (мышью) значок зонда в карте и нажмите клавишу *F9* или в пункт главного меню программы *Вид → Консоль SLA-ON Probe*.

Вид окна консоли управления зондом показан на рисунке 4.

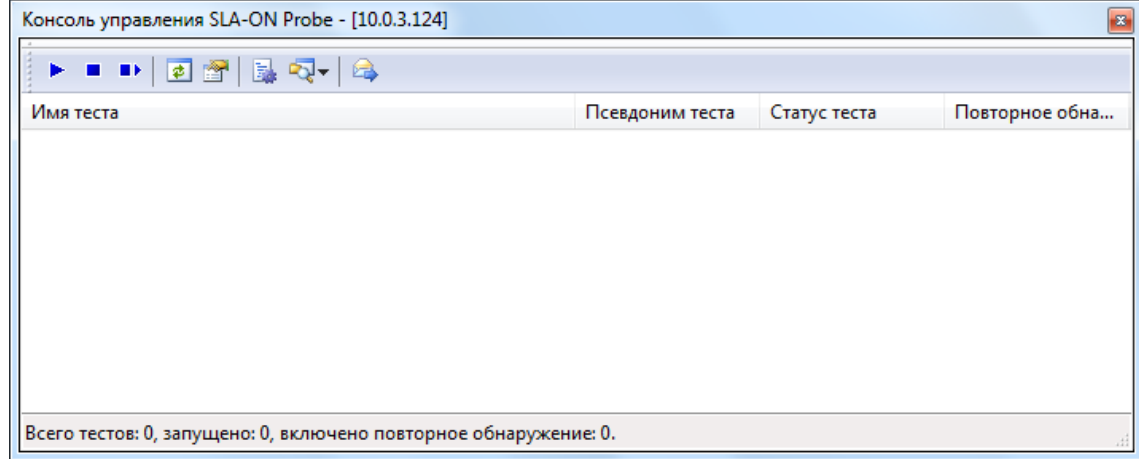

*Рис. 4.* Окно консоли управления зондом.

Нажмите кнопку (Настройки зонда) в панели инструментов окна консоли. В появившемся окне диалога «Свойства SLA-ON зонда» откройте закладку **Сообщения HelpMe и ProLAN-911** и включите опцию *Сохранять сообщения HelpMe и ProLAN-911 в БД* (см. рисунок 5).

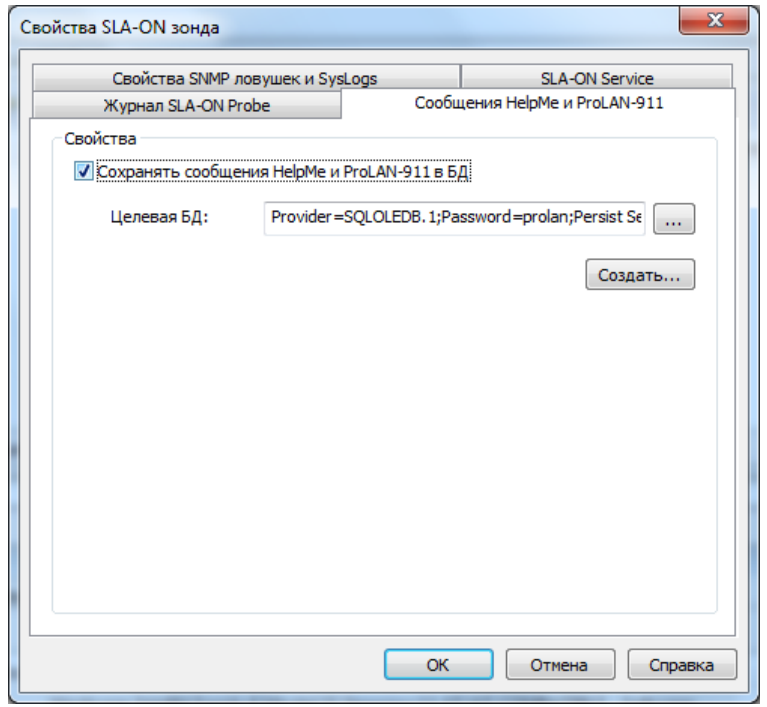

Рис. 5. Закладка Сообщения НеlpMe и ProLAN-911 диалога свойств зонда.

Нажмите кнопку Создать... (базу данных). В появившемся диалоге «Создание новой базы данных ProLAN», показанном на рис. 6, задайте параметры создаваемой консолидированной базы данных ProLAN.

#### Тип базы данных не изменяйте - MS SQL Server.

Имя базы данных. По умолчанию имя создаваемой базы данных ProLANData. Если нет необходимости задавать другое имя базы, то оставьте его без изменений. В одной базе данных могут сохраняться как данные системы мониторинга, так и сообщения HelpMe.

Особое внимание обратите на способ аутентификации (Информация для подключения к источнику данных). Если вы выберите опцию Использовать безопасность Windows NT, то создание базы будет производится с правами пользователя, выполнившего запуск программы SLA-ON Operations (требует прав администратора). Пользователь должен обладать достаточными правами для создания базы данных в SQL Server.

# 부러에

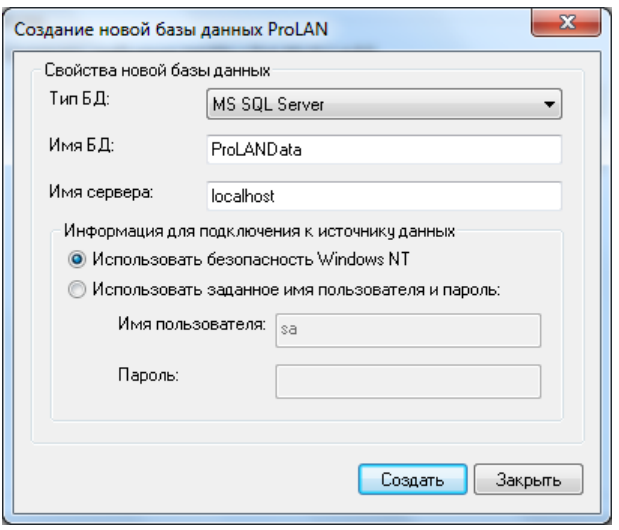

Рис. 6. Диалог создания новой базы данных.

Следует учитывать, что выбранный способ аутентификации далее будет использоваться службой зонда, для записи данных в создаваемую базу. Если служба стартует с правами локальной системы компьютера (устанавливается по умолчанию), то этих прав будет недостаточно для работы с базой данных. Если вы всеже хотите использовать уровень встроенной безопасности Windows NT, то службу ProLAN зонда необходимо настроить на запуск с правами пользователя, являющегося администратором домена. Лучшей практикой является создание (и дальнейшее использование базы данных службой зонда) с использованием заданного имени и пароля пользователя SQL Server. Можно использовать имя пользователя sa (админинистратор SQL Server по умолчанию) или другое имя пользователя, обладающее достаточными правами для создания новой базы данных.

Нажмите кнопку Создать для начала создания базы данных с введенными в диалоге параметрами. Если в процессе создания базы данных произойдет ошибка, то текст ее причины также будет показан в специальном сообщении. В случае ошибки вы можете внести необходимые коррективы в параметры и вновь запустить процесс создания базы данных.

При успешном создании базы будет показано соответствующее сообщение. Далее нажмите кнопку Закрыть. В диалоге, показанном на рисунке 5, в поле Целевая БД будет автоматически занесена строка соединения с созданной базой данных.

Примечание. Сформированную строку соединения с БД можно использовать без изменений в качестве параметра Строка соединения с БД при запуске теста.

# 1.2. Установка и настройка на компьютерах пользователей приложения **EPM-Agent Plus**

На компьютерах пользователей, которые могут отправлять сообщения HelpMe необходимо установить и настроить приложение EPM-Agent Plus с функциональностью «Красная Кнопка». Детали установки и настройки подробно расписаны в руководстве «Красная Кнопка. Установка и настройка базового функционала».

Необходимо обратить внимание на следующие моменты:

 В настройках программы EPM-Agent Plus, на закладке **Сообщения HelpMe**, необходимо указать хост коллектора сообщений – IP-адрес или имя компьютера зонда ProLAN.

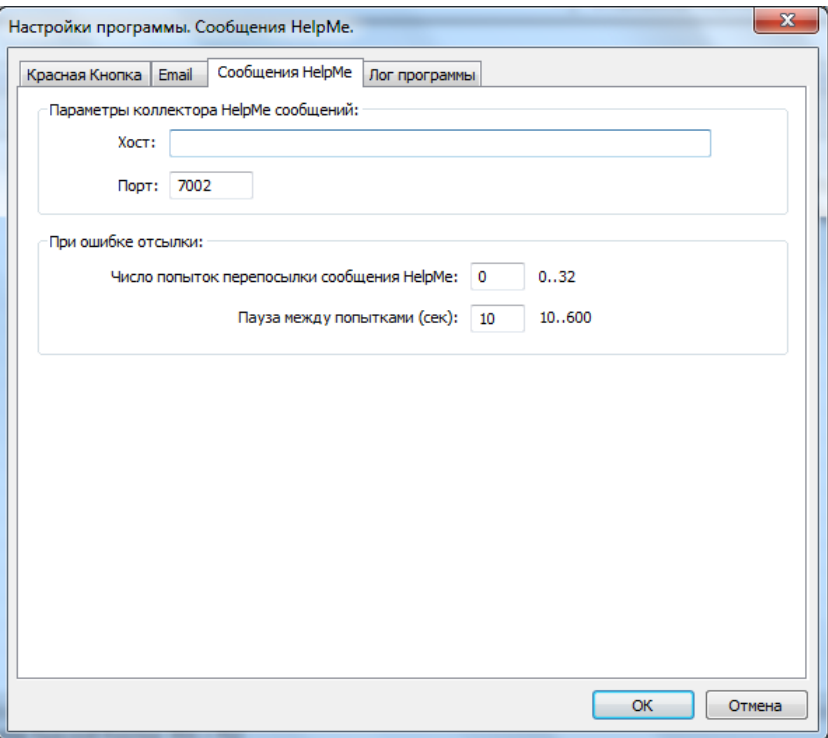

*Рис. 7.* Настройка параметров коллектора сообщений HelpMe.

Вы можете также задать некоторое число (например, 2) повторных попыток при ошибке отсылки.

 На закладке **Красная Кнопка**, **Снимок Инцидента** (рисунок 8) задайте **Подразделение пользователя**, и набор **переменных среды**.

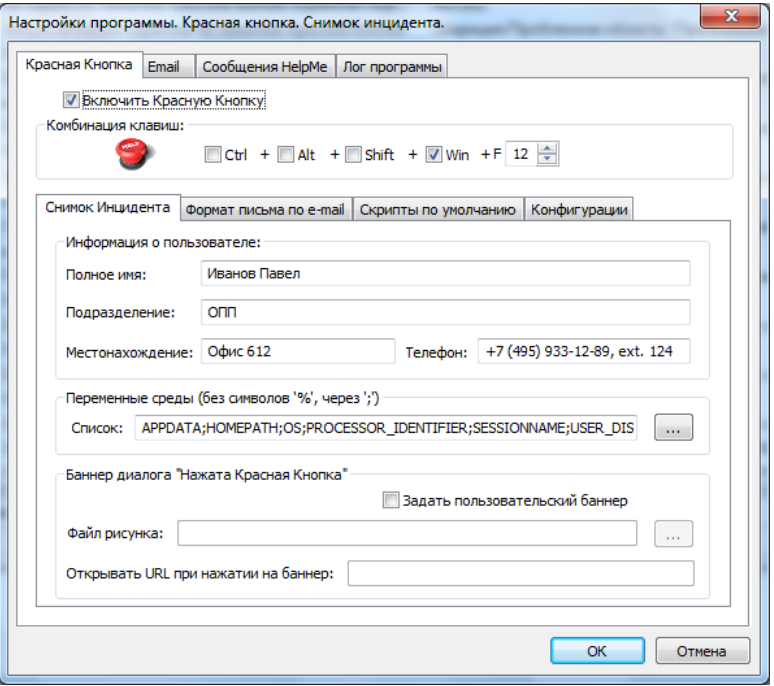

*Рис. 8.* Настройка Снимка Инцидента.

## 그러해

#### **Агрегированные Снимки Инцидентов**

Тест агрегации сообщений HelpMe может использовать для группировки сообщений значения переменных среды компьютера. Помимо переменных среды, устанавливаемых операционной системой и установкой программ, для каждого пользователя могут быть заданы дополнительные персональные переменные среды. Например, тест агрегации сообщений HelpMe будет группировать сообщения пользователей по «географии» и по статусу пользователя. Допустим, местоположение пользователя будет задавать переменная среды с именем **location**, а статус пользователя – переменная среды **person\_status**.

Создание переменных среды производится в диалоге свойства системы, который можно вызвать через *Панель Управления → Система → Дополнительные параметры системы* (см.рисунок 8).

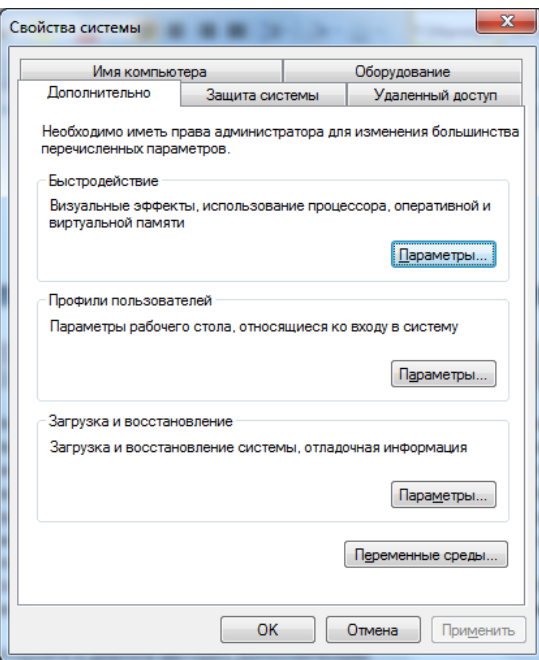

*Рис. 9.* Диалог **Свойства системы**.

Откройте в диалоге закладку **Дополнительно** и нажмите кнопку *Переменные среды…* Появится диалог **Переменные среды**.

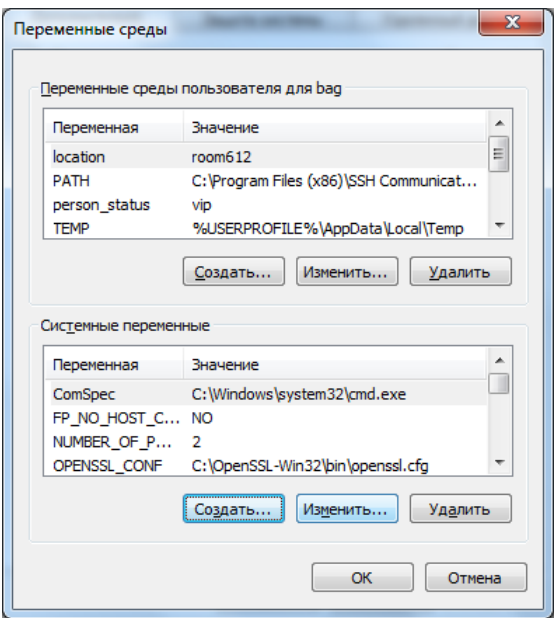

#### *Рис. 10.* Диалог **Переменные среды**.

В верхнем списке диалога размещаются переменные среды текущего пользователя. Просмотрите список переменных. Для добавления новой переменной в список нажмите кнопку *Создать…* в группе переменных среды пользователя.

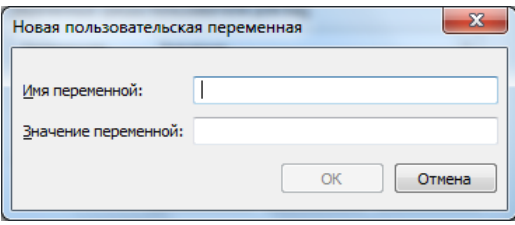

#### *Рис. 11.* Диалог **Новая пользовательская переменная**.

Введите в поля диалога имя и значение переменной среды, например **person\_status** и **vip** и нажмите *OK*.

Если в списке (рис. 10) уже присутствует переменная с нужным вам именем и вы хотите изменить ее значение, то выберите переменную в списке и нажмите кнопку *Изменить…* Задайте нужное значение переменной среды.

Закройте диалог свойств системы.

**Внимание!** Вновь созданные или измененные переменные среды будут применяться для вновь запускаемых процессов.

На компьютере пользователя выгрузите программу EPM-Agent Plus и вновь запустите ее через команду меню: *Пуск → Все программы → ProLAN → EPM-Agent → ProLAN EPM-Agent Plus*. После перезапуска программы, откройте диалог настроек и на закладке **Красная Кнопка: Снимок Инцидента** (см. рисунок 8) нажмите кнопку с тремя точками правее поля со списком переменных среды.

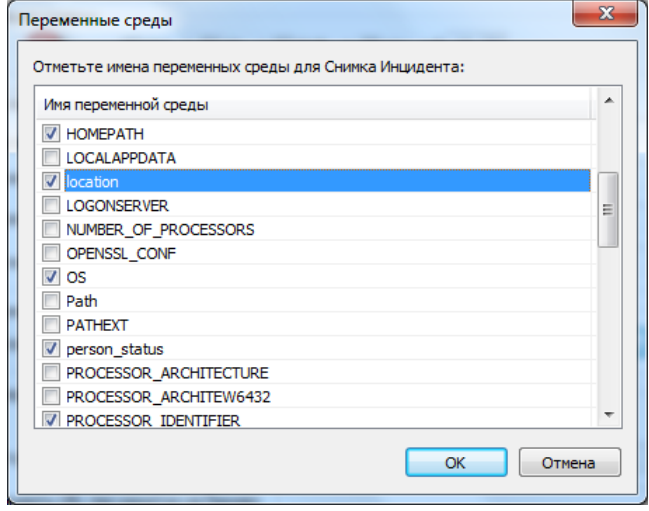

*Рис. 12.* Диалог **Новая пользовательская переменная**.

В появившемся диалоге выберите имена вновь созданных переменных среды для передачи их значений в составе Снимка Инцидента отправляемого сообщения HelpMe.

 Установите в программе EPM-Agent Plus файл конфигурации Красной Кнопки, выполняющий посылку сообщения HelpMe. Создание и подключение файлов конфигурации Красной Кнопки подробно описано в руководстве «Красная Кнопка. Установка и настройка базового функционала».

Простейший способ обеспечить отправку сообщений HelpMe c жалобой пользователя на качество/доступность сервиса – создать файл конфигурации Красной Кнопки с действием по умолчанию, т.е. срабатывающий при удержании Красной Кнопки. В файле конфигурации включите опции **Включать снимок экрана в состав Снимка Инцидента** и **Отсылать сообщения HelpMe**.

## **2. Установка теста**

На сайте [http://www.you-expert.ru](http://www.you-expert.ru/) откройте страницу **[Теста агрегации сообщений HelpMe с регистрацией](http://www.you-expert.ru/index.php?KM=303)  [инцидента](http://www.you-expert.ru/index.php?KM=303)** – она находится в группе Поддержка технологии Красная Кнопка (ProLAN-911).

 Загрузите Экспертизу – XML файл теста **VB.HelpMeAggregation.xml** и сохраните его на компьютере, где установлена консоль управления зондом (SLA-ON Operations) и набор тестов зонда (SLA-ON Probe Management Pack). Сохранять файл необходимо в папку установки SLA-ON Probe Management Pack, по умолчанию это

*C:\Program Files (x86)\ProLAN\SLA-ON Grading Tests*.

 Загрузите дополнительные файлы – справочники теста *HelpMeAggrOperations.txt*, *HelpMeAggrGroups.txt* и *HelpMeAggrIndicators.txt*. Эти файлы необходимо сохранить на компьютер зонда в подкаталог *Configs* папки установки зонда ProLAN. Для свободного зонда QuTester, установленного в папку по умолчанию, файлы необходимо сохранять в папку *C:\Program Files (x86)\ProLAN\QuTester\Configs*. Для зонда SLA-ON Probe, установленного в папку по умолчанию, файлы необходимо сохранять в папку *C:\Program Files (x86)\ProLAN\SLA-ON Probe\Configs*. Вообще говоря, файлы справочников могут быть сохранены в любой папке на компьютере зонда, но в этом случае при запуске теста в его свойствах необходимо будет указывать полные пути к файлам справочников.

# **3. Настройка файлов справочников теста**

Тест создает индикаторы (ключевые метрики) показывающие число жалоб (сообщений HelpMe) некоторой группы пользователей на определенные операции (сервисы/приложения) за интервал времени. Для этого тест использует справочники:

 **HelpMeAggrOperations.txt** содержит описания операций пользователей по критериям имени процессов, заголовкам активных окон, URL страниц в Web-браузере и т.п. Содержимое и структура файла документирована в тексте самого файла.

- **HelpMeAggrGroups.txt** содержит описания различных групп пользователей по различным атрибутам сообщений HelpMe: учетная запись пользователя, его подразделение, имя компьютера, переменные среды. Содержимое и структура файла документированы в тексте самого файла.
- **HelpMeAggrIndicators.txt** содержит список создаваемых тестом индикаторов. Содержимое и структура файла документированы в тексте самого файла. Каждый индикатор ссылается на операцию, описанную в справочнике операций и на группу (или группы) пользователей из справочника групп. Индикатор также содержит пороговые значения для расчета цвета индикатора – число сообщений, попадающих под определение данного индикатора. Опционально может быть задан порог числа сообщений, при котором формируется агрегированный снимок инцидента по совокупности сообщений, включающий информацию о каждом сообщении (но не более чем 10). Агрегированный снимок инцидента посылается письмом по электронной почте на заданный адрес.

## **4. Запуск теста**

После установки и настройки справочников теста запустите тест в работу. В консоли управления зондом (см. рисунок 4) программы SLA-ON Operations нажмите в панели инструментов кнопку (Запустить тест).

В Мастере Оценочных Тестов, на странице «**Запустите оценочные тесты**», раскройте в дереве тестов группу **Тесты ProLAN-911** и выберите (отметьте) тест **Теста агрегации сообщений HelpMe с регистрацией инцидента**.

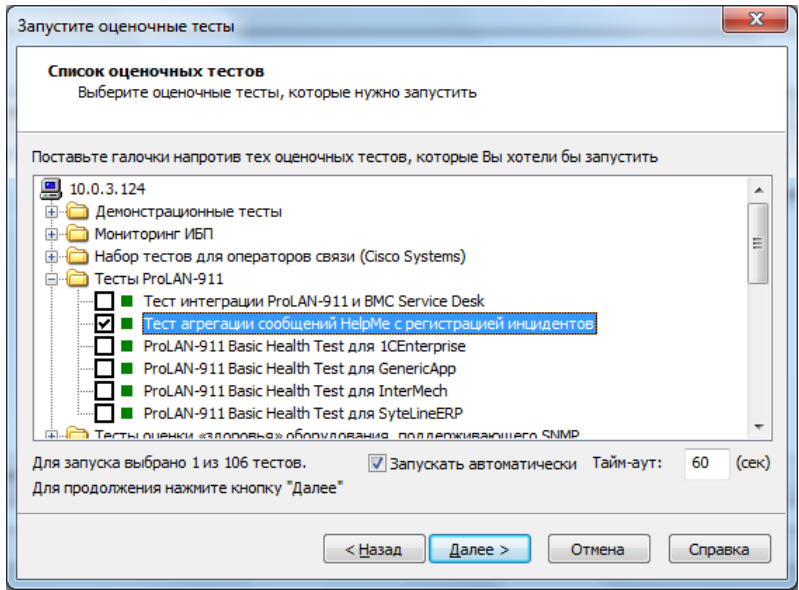

*Рис. 13.* Выбор теста для запуска.

Нажмите кнопку *Далее >*. В диалоге выбора тестируемых ресурсов (рис.14) задайте все необходимые для работы теста параметры.

## 白豆肉

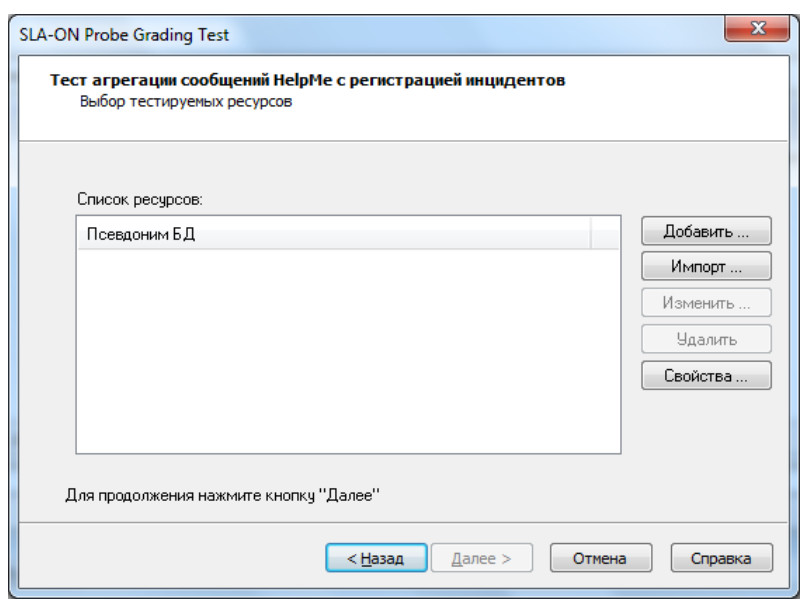

*Рис. 14.* Диалог выбора тестируемых ресурсов.

Нажмите кнопку **Добавить…**

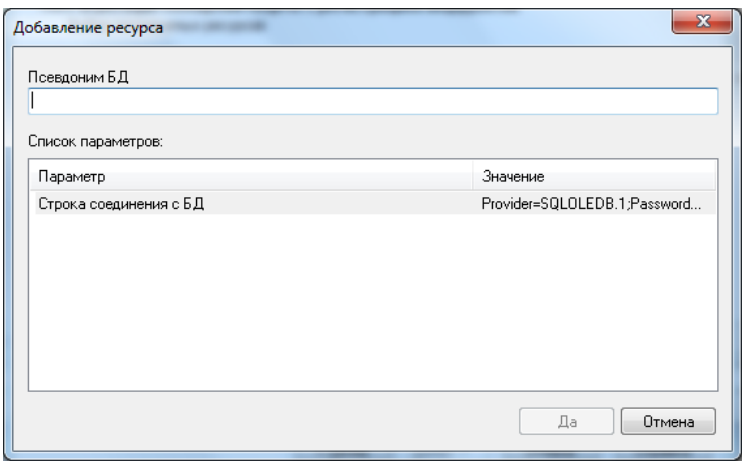

*Рис. 15.* Диалог добавления ресурса.

В диалоге «Добавление ресурса» (рисунок 15), в поле **Псевдоним БД** введите любую строку, например *ProLANData*. В списке параметров дважды щелкните на строке Строка соединения с БД и введите стоку сформированную программой SLA-ON Operations при создании БД. Далее нажмите кнопку *Да* и возвратитесь к диалогу выбора тестируемых ресурсов (рис. 14).

Нажмите кнопку *Свойства…* В появившемся диалоге «Свойства оценочного теста», показанном на рисунке 16, задайте прочие параметры теста.

# 2661

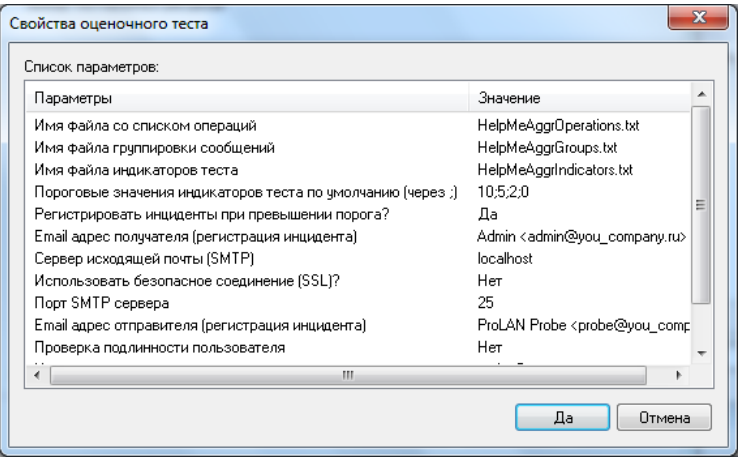

*Рис. 16.* Диалог свойств теста.

- **Имя файла со списком операций**. По умолчанию используется файл с именем *HelpMeAggrOperations.txt* (см. раздел 2 данного руководства). Если файл справочника размещен в папке отличной от папки по умолчанию, то необходимо задавать полный путь к файлу.
- **Имя файла группировки сообщений**. По умолчанию используется файл с именем *HelpMeAggrGroups.txt*. Если файл справочника размещен в папке отличной от папки по умолчанию, то необходимо задавать полный путь к файлу.
- **Имя файла индикаторов теста**. По умолчанию используется файл с именем *HelpMeAggrIndicators.txt*. Если файл справочника размещен в папке отличной от папки по умолчанию, то необходимо задавать полный путь к файлу.
- **Пороговые значения индикаторов теста по умолчанию (через ;)**. Четыре числа, разделяемых точкой с запятой. Задают значения числа сообщений, отнесенных к индикатору, при которых индикатор получает соответственно: красный; красный мигающий; желтый; желтый мигающий цвет. Используются в случае, когда в файле индикаторов теста, пороговые значения какого-либо индикатора не заданы явно.
- **Регистрировать инциденты при превышении порога**? Если в параметре задано значение *Да* (по умолчанию), то для каждого индикатора, число сообщений по которому за интервал теста превысит пороговое значение (задается в файле индикаторов теста), создается и отправляется по электронной почте агрегированный снимок инцидента. При задании значения *Нет*, агрегированные снимки не создаются.
- **Email адрес получателя (регистрация инцидента)**. Введите адрес получателя писем с агрегированным снимком инцидента. Допускается задание нескольких e-mail адресов, разделяемых запятыми.
- **Сервер исходящей почты (SMTP)**. IP-адрес или мя сервера исходящей почты.
- **Использовать безопасное соединение (SSL)?** По умолчанию задано значение **Нет**. Если сервер исходящей почты использует режим SSL, то необходимо задать значение **Да**.
- **Порт SMTP сервера**. Обычно используется порт 25. В режиме SSL стандартным номером порта является 995.
- **Email адрес отправителя (регистрация инцидента)**. Введите адрес, от которого будет производиться отправка писем с агрегированным снимком инцидента. Рекомендуется использовать специально созданный на SMTP сервере e-mail адрес для ProLAN зонда.
- **Проверка подлинности пользователя**. По умолчанию задано значение **Нет**. Если сервер исходящей почты требует для отправки подлинности пользователя, то необходимо задать значение **Да**, и задать в параметрах учетную запись и пароль пользователя.
- **Учетная запись пользователя**. Задается, если SMTP сервер требует для отправки подлинности пользователя.
- **Пароль пользователя**.

Нажмите кнопку Да в диалоге свойств теста. Вернувшись к диалогу выбора тестируемых ресурсов (рис. 14) нажмите кнопку Далее... Тест выполнит пробное подключение к базе данных и проверил логику файлов справочников теста. В случае ошибки, тест выдаст сообщение с описанием причины ошибки.

## 5. Код скрипта, регистрирующего инцидент

Код скрипта теста содержит функцию RegisterIncident, которая выполняет регистрацию агрегированного инцидента - посылку письма по электронной почте. Функция получает в качестве параметров: массив объектов сообщений HelpMe, отнесенных к данному индикатору за текущий интервал теста (не более 10 сообщений), имя индикатора и общее число сообщений индикатора.

В текущей версии код функции создает письмо, содержащее в теле параметры каждого сообщения, а во вложения снимки экрана в момент нажатия пользователем Красной Кнопки. Письмо отправляется на SMTP сервер, параметры которого заданы в настройках теста.

При необходимости, код функции может выполнять любое другое действие, например формировать и регистрировать инцидент в системе Service Desk через взаимодействие с внешним Web-сервисом. Для реализации нового кода функции необходимо владеть техникой написания VB скриптов, а также знать предметную область систем, с которыми необходимо интегрироваться.